## Claiming Your Pennie Profile Step-by-Step

**PROPRIETARY & CONFI** 

#### **2**

## **Assisters**

### A Step – by – Step Guide to setting up your organization's profile in Pennie.

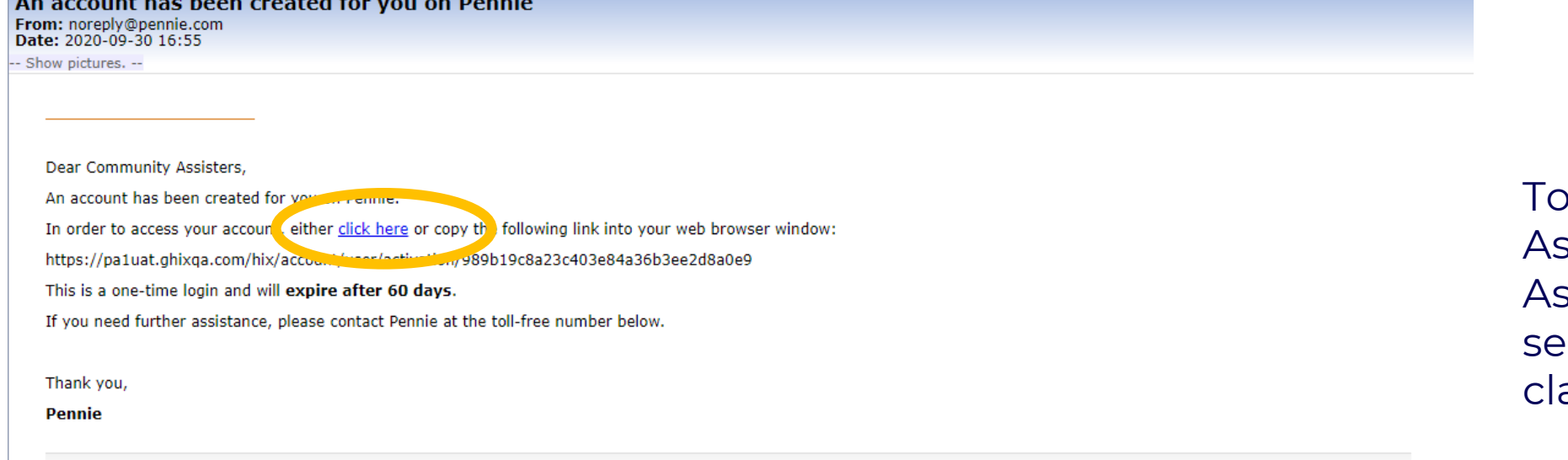

#### **Contact Information**

- To access your Pennie account, please visit https://pa1uat.ghixqa.com/hix
- · To speak with a customer service representative, please call Pennie Customer Service at 1-844-844-8040 or TTY 711. Se habla español. Help is also available in other languages.

© 2020 Pennie <sup>TM</sup> Privacy Policy

Reference number: 11646

To claim their Pennie ssister Account, the ssister must click on the cure link in their account aiming email.

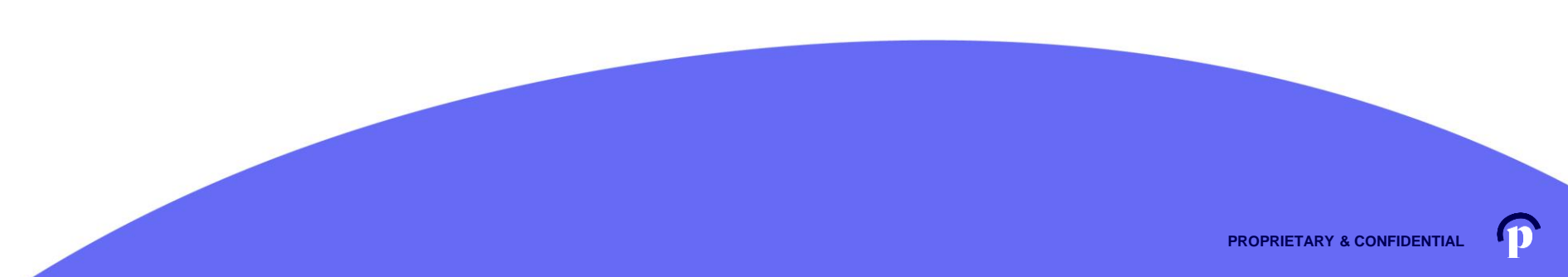

# Assisters<br>
Pennie connecting Pennsylvanians to health coverage

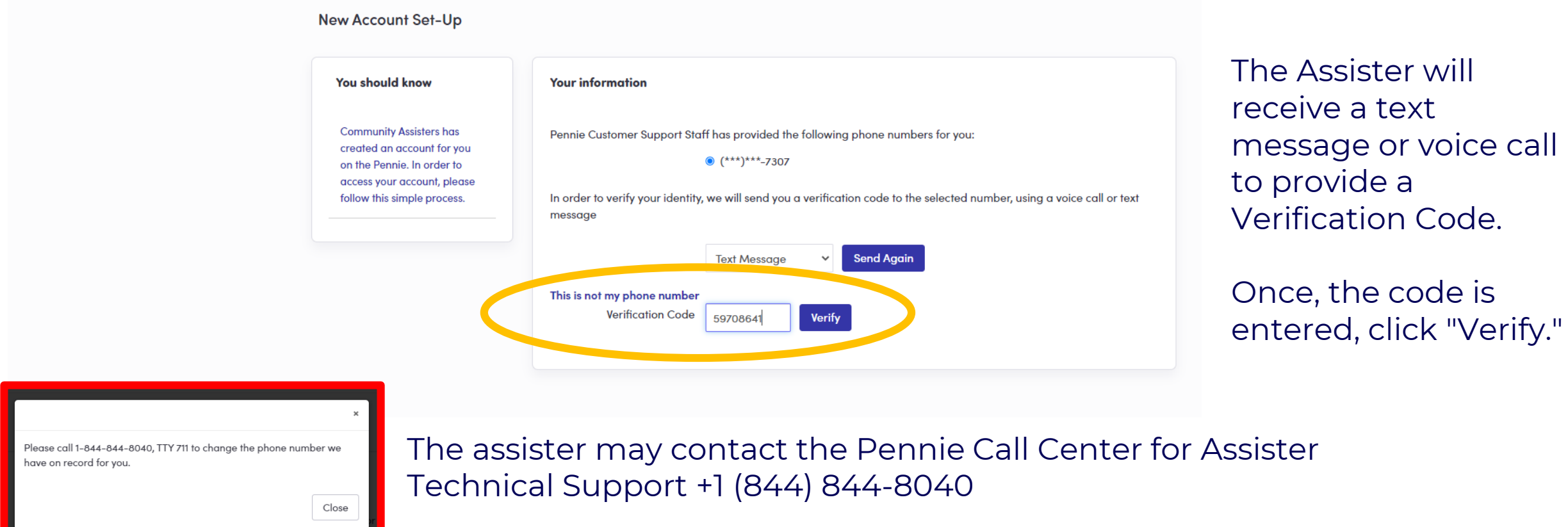

 $\mathbf \Omega$ 

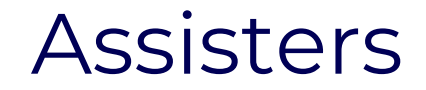

**Denneting Pennsylvanians to health coverage** 

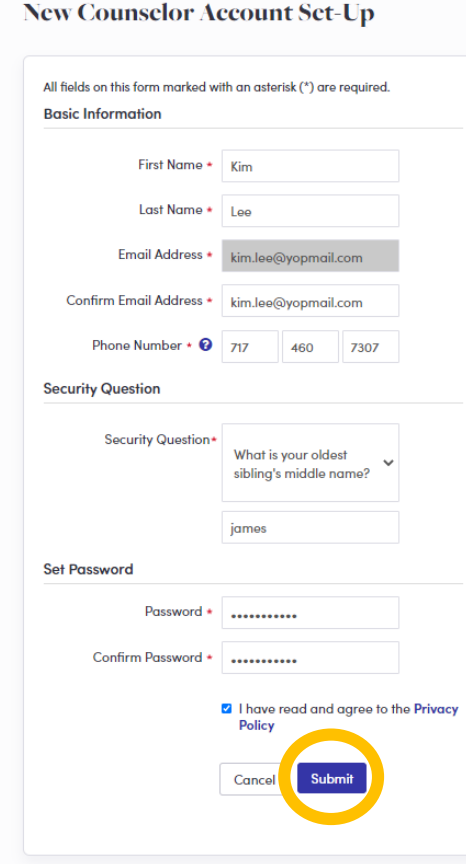

The Assister verifies their name, contact information, sets a security question, and an account password.

Click "Submit" when ready to claim your Assister Account.

### Assisters

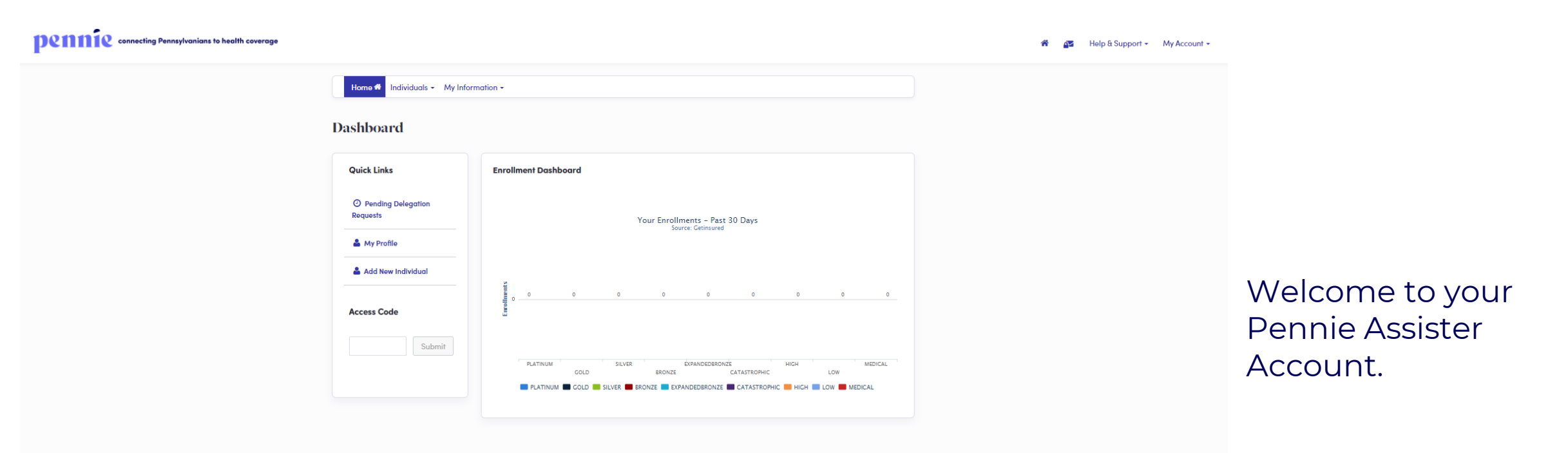

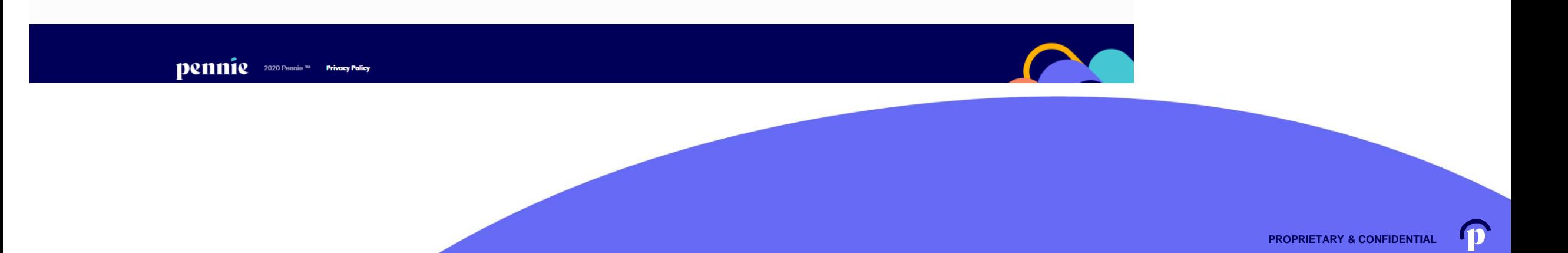

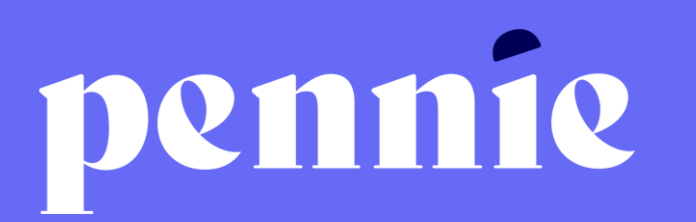

#### ADDRESS

312 -318 Market Street, Bowman Tower, Floor 3 Harrisburg, Pennsylvania 17101

#### **PHONE**

+1 844 -844 -8040

**WEB** 

[pennie.com](https://pennie.com/)